# **GEWAN 6**

### **Schritt für Schritt Anleitung**

## **Umwandlung eines Einzelunternehmens in eine GbR per Abmeldung und Anmeldung**

Erstellt von Erwin Dworzak

**© 2024 Landesamt für Digitalisierung, Breitband und Vermessung IT-Dienstleistungszentrum des Freistaats Bayern**

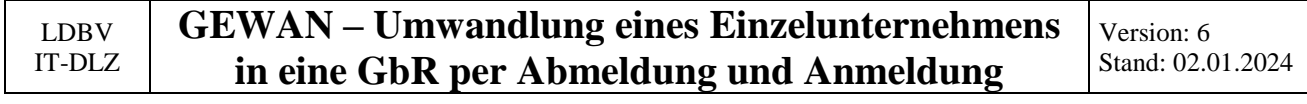

#### **Inhaltsverzeichnis:**

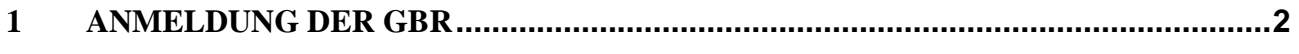

#### **2 [ABMELDUNG DES EINZELUNTERNEHMENS](#page-11-0) .....................................................13**

Auf den nachfolgenden Seiten sehen Sie Schritt für Schritt, wie Sie ein Einzelunternehmen durch Abmeldung und Anmeldung in eine Gesellschaft des bürgerlichen Rechts (**GbR**) umwandeln. Hierzu melden Sie zunächst die GbR per Mustersuche an, bevor Sie das Einzelunternehmen abmelden. Dadurch können Sie die Betriebsnummer der neuen GbR bei der Abmeldung im Feld künftiger Inhaber mit vermerken und so eine Querverbindung zur GbR herstellen.

Der Einzelunternehmer bekommt bei dieser Variante einen Abmeldungsdruck, alle Gesellschafter der GbR jeweils einen Anmeldungsdruck.

**Alternativ** können Sie auch das Einzelunternehmen per Anmeldung Person mit gleichzeitiger Rechtsformänderung in eine GbR umwandeln. Diese Variante wird in einem eigenen Dokument beschrieben, das Sie unter <https://gewan.bayern.de/service/downloads/handbuecher/index.html> herunterladen können. Bei dieser Variante bekommen nur die neu hinzukommenden Gesellschafter einen Anmeldungsdruck. Für den ehemaligen Einzelunternehmer müssen Sie ggf. einen Auskunftsdruck erstellen.

Bitte beachten Sie, dass Sie für beide Varianten das Einverständnis aller Gesellschafter benötigen.

#### <span id="page-1-0"></span>**1 Anmeldung der GbR**

Klicken Sie im Gewerbemeldungs-Bildschirm auf *Anmeldung Betrieb*.

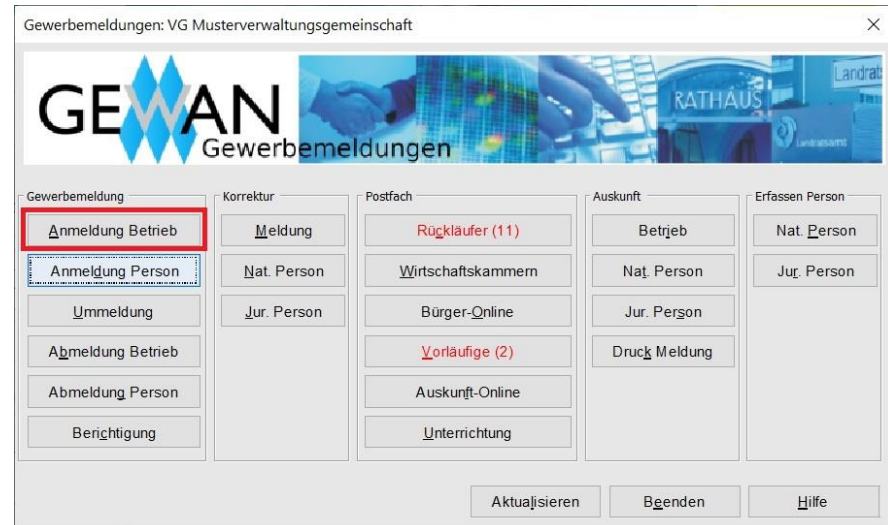

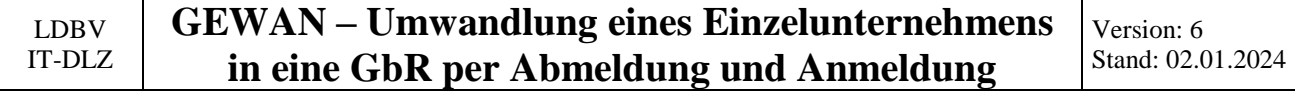

Arbeiten Sie in einer **Verwaltungsgemeinschaft**, müssen Sie zunächst die **orange** umrandete Mitgliedsgemeinde auswählen.

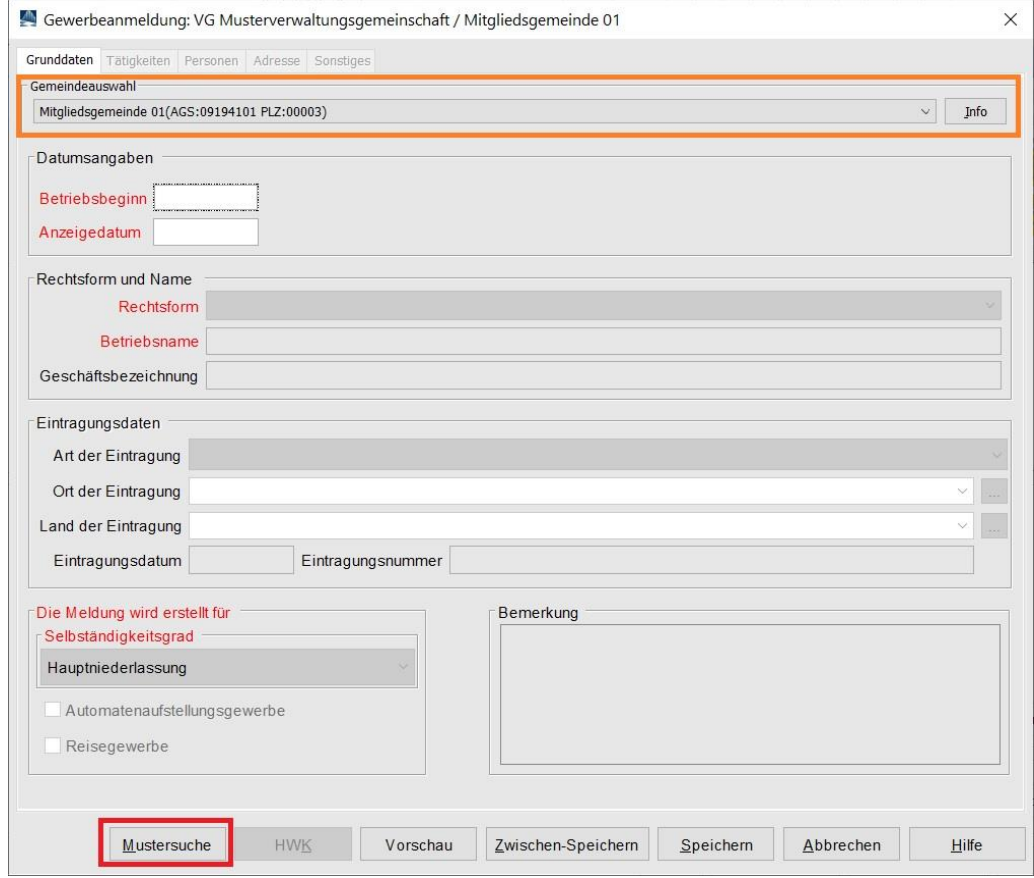

Klicken Sie auf die **rot** umrandete Schaltfläche *Mustersuche* links unten.

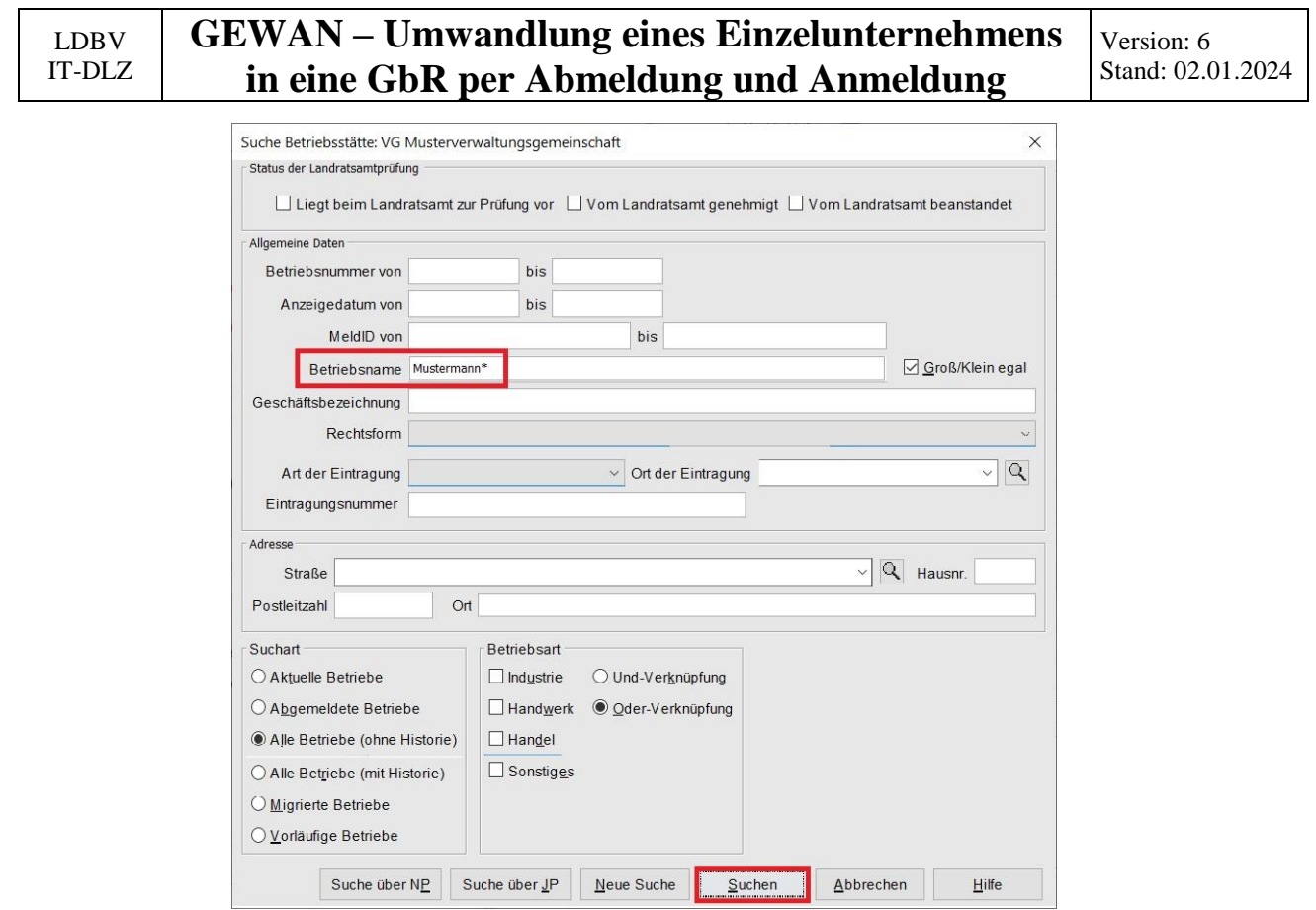

Geben Sie im Suchfenster den Namen oder die Betriebsnummer des Einzelunternehmens an, das Sie kopieren wollen. Mit \* (Sternchen) hinter dem Betriebsnamen suchen Sie alle Betriebe, die entsprechend Ihrer Eingabe beginnen.

Wird mehr als ein Betrieb gefunden, markieren Sie den passenden und klicken auf *OK*.

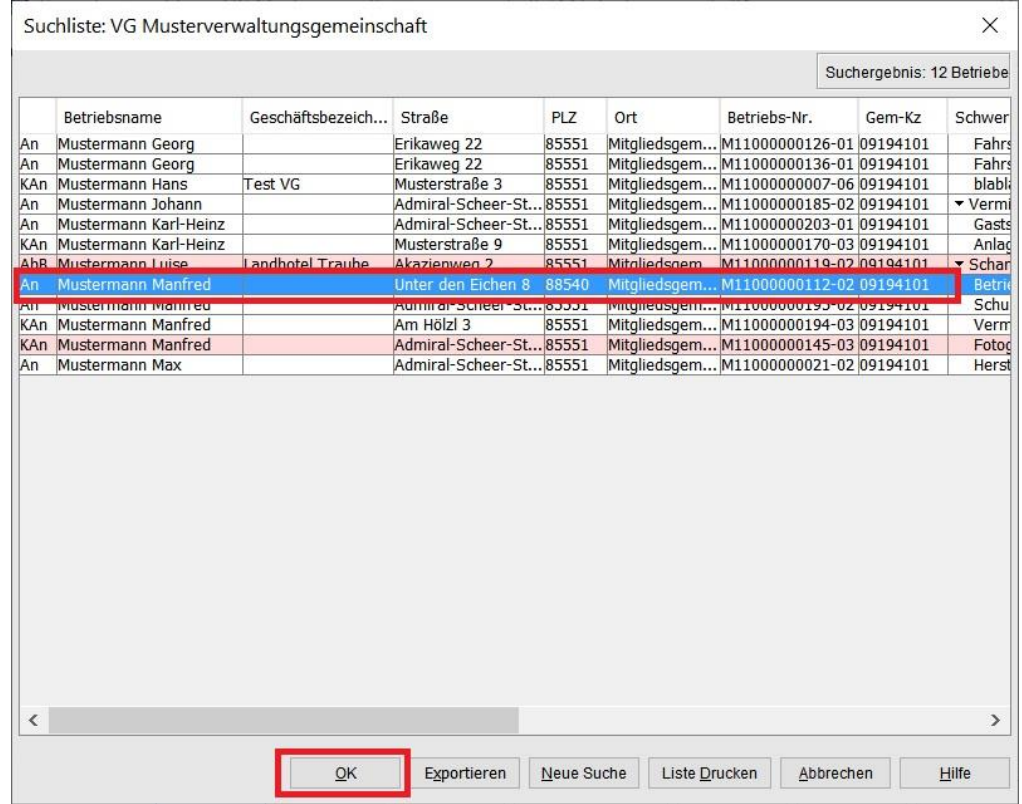

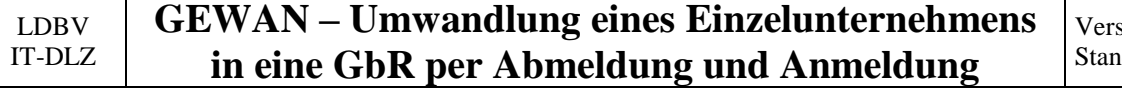

sion: 6 nd: 02.01.2024

Geben Sie als erstes *Betriebsbeginn* und *Anzeigedatum* ein.

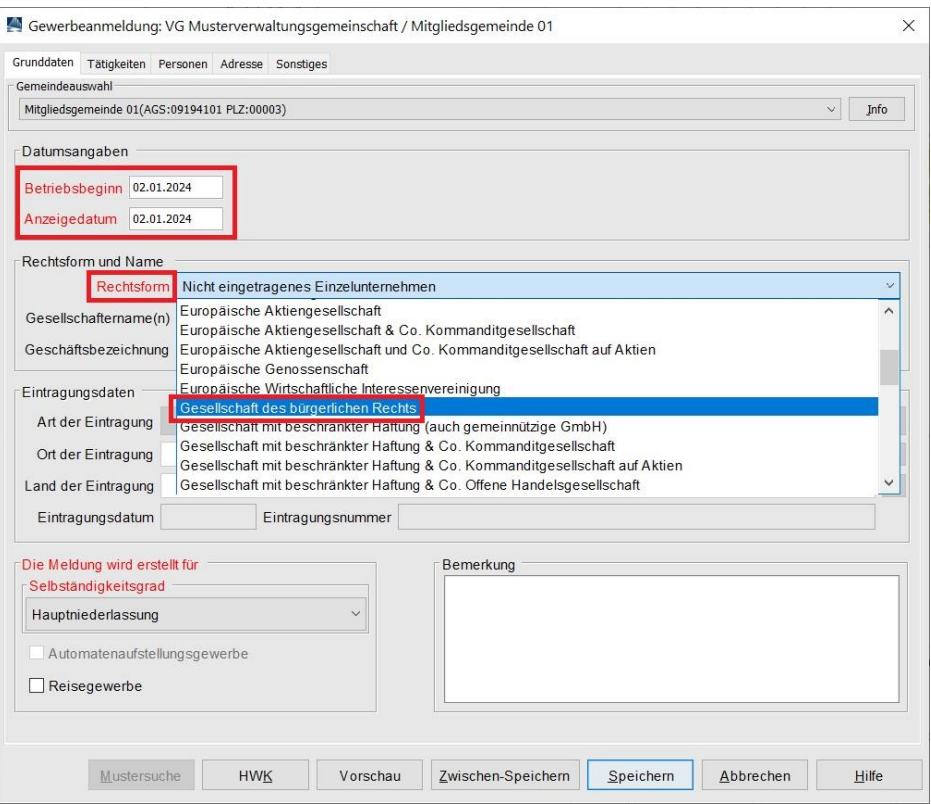

Ändern Sie anschließend die *Rechtsform* von Einzelunternehmen in Gesellschaft des bürgerlichen Rechts. Sie sehen den Namen des Einzelunternehmers als GbR (**grün** markiert). Klicken Sie auf den Reiter *Personen* (**rot** markiert).

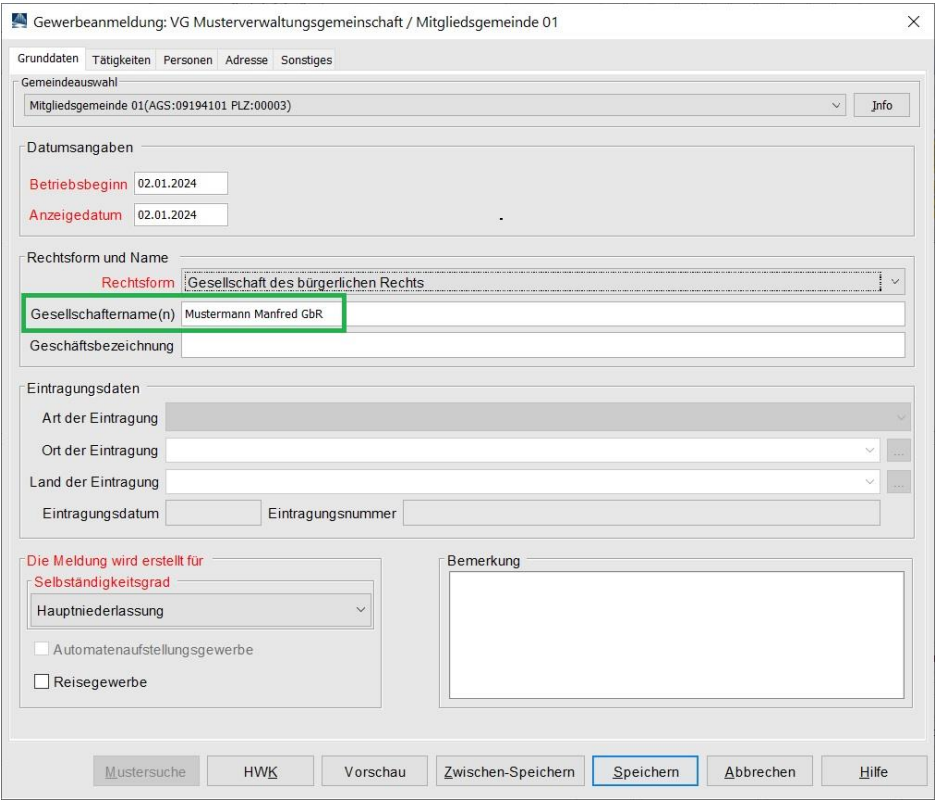

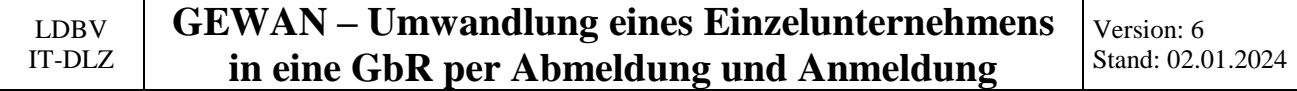

Klicken Sie auf die **rot** umrandete Schaltfläche *Hinzufügen (NP)*, um eine natürliche Person hinzuzufügen.

Anmerkung: Bei Bedarf können Sie durch Klick auf *Hinzufügen (JP)* auch eine juristische Person hinzufügen. Nähere Informationen hierzu können Sie bei Bedarf dem Benutzerhandbuch entnehmen.

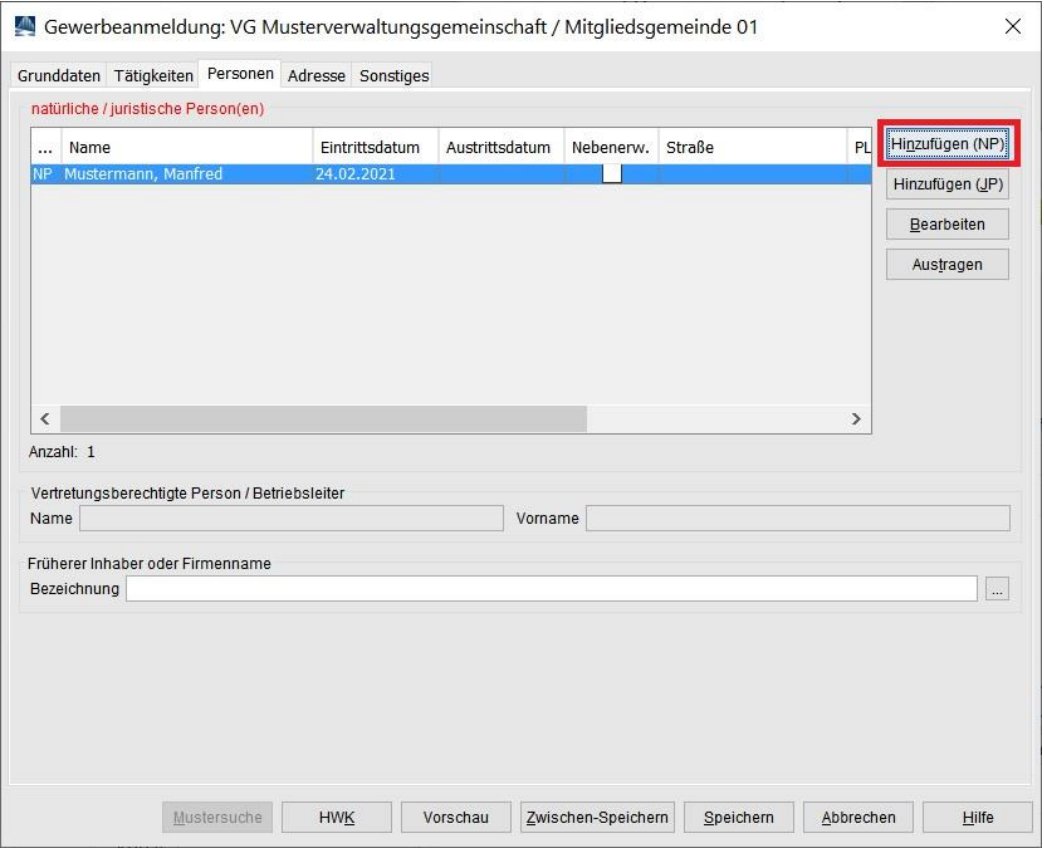

Sie können entweder eine neue natürliche Person eingeben oder durch Klick auf *Suche Person* eine vorhandene übernehmen.

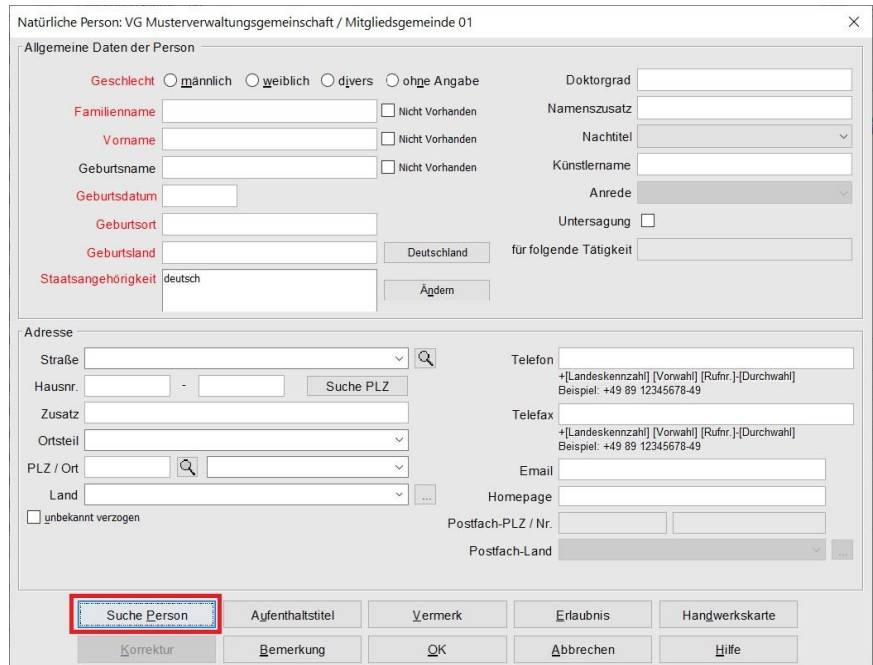

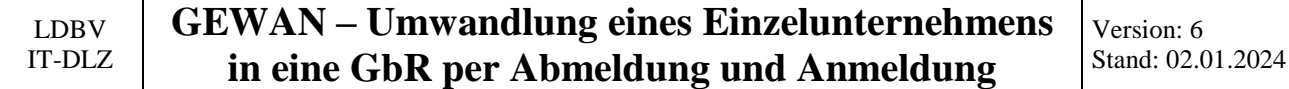

Wenn Sie auf *Suche Person* klicken, geht ein Suchbildschirm auf. Geben Sie das gewünschte Suchkriterium ein und klicken auf *Suchen*. Hierbei müssen Sie auch beim Namen der Person die Groß- und Kleinschreibung beachten. Sie können mit \* (Sternchen) als Jokerzeichen arbeiten.

Beispiel: Muster\* findet Mustermann, Musterfrau und Muster.

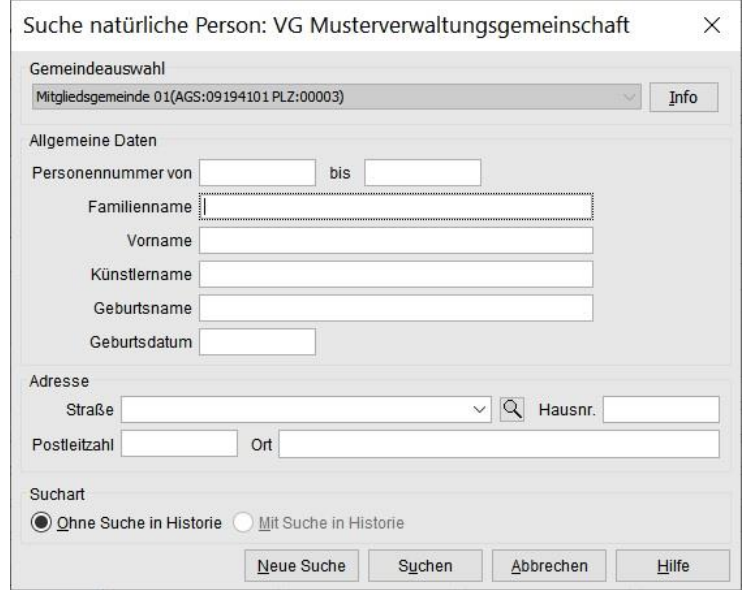

Die gefundene Person wird übernommen (ggf. müssen Sie wie weiter oben beschrieben die passende Person aus einer Ergebnisliste auswählen).

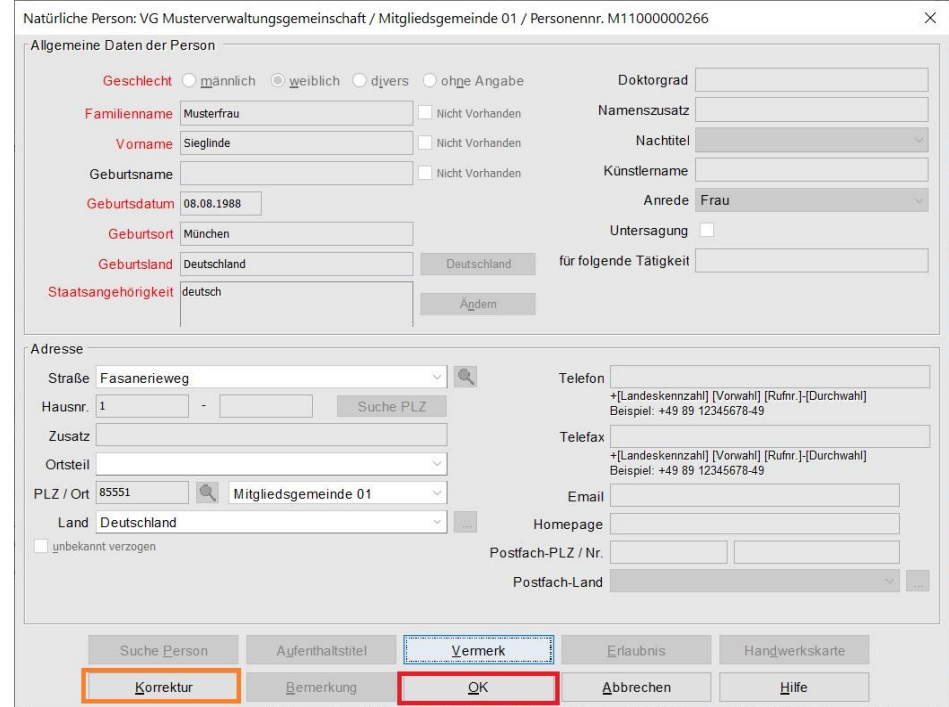

Bei Bedarf klicken Sie auf *Korrektur*, um die Personendaten ändern zu können (z.B. um eine Handwerkskarte als betriebsrelevant zu kennzeichnen).

Wenn alles passt, übernehmen Sie die Person durch Klick auf *OK*.

#### **GEWAN – Umwandlung eines Einzelunternehmens in eine GbR per Abmeldung und Anmeldung**

Version: 6 Stand: 02.01.2024

Sie sehen oben in der Tabelle die neu hinzugefügte Person.

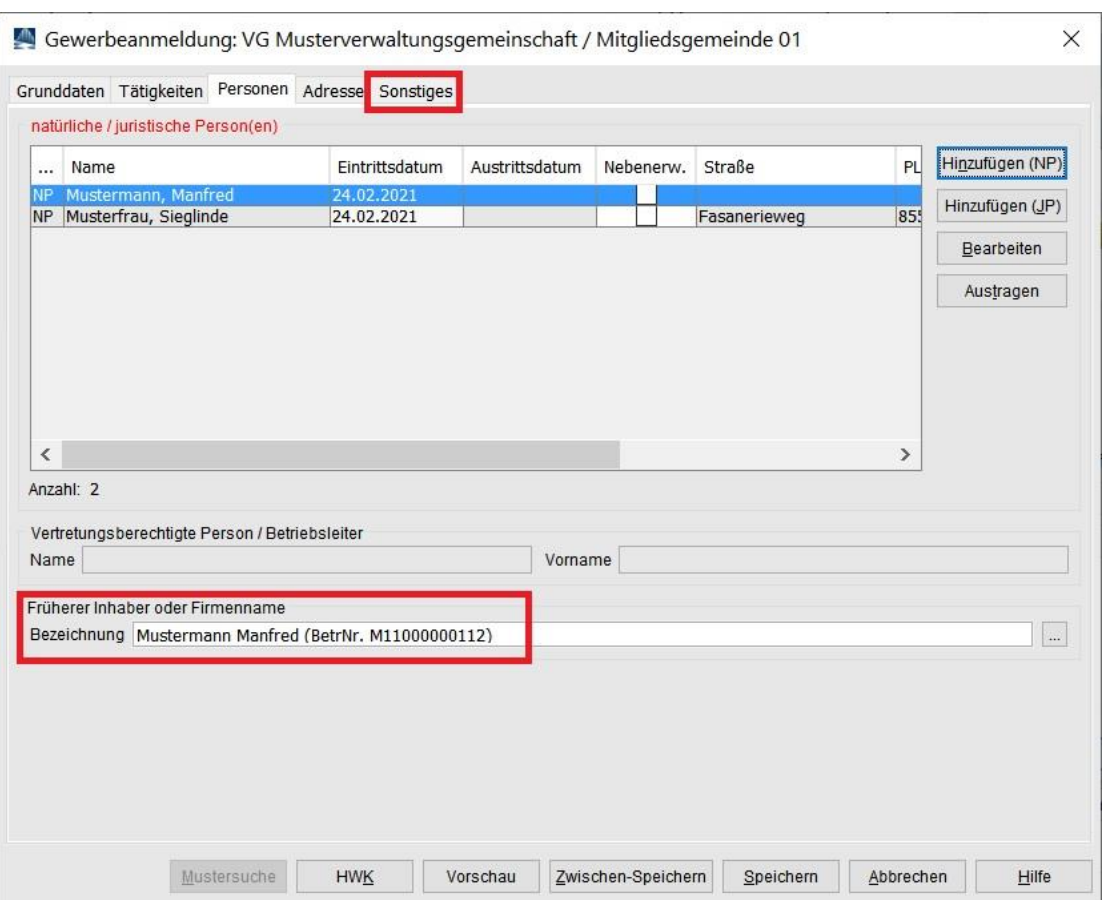

Geben Sie den *früheren Inhaber oder Firmenname* ein (**rot** umrandet). Wir empfehlen, zusätzlich die 12-stellige Betriebsnummer in Klammern hinzuzufügen. Dadurch haben Sie und die Empfangsstellen eine Querverbindung zu dem alten Einzelunternehmen.

Bei Bedarf fügen Sie weitere Personen zu der GbR hinzu.

Klicken Sie auf den Reiter *Sonstiges*, um den Anmeldegrund einzugeben.

#### **GEWAN – Umwandlung eines Einzelunternehmens in eine GbR per Abmeldung und Anmeldung**

Wählen Sie als *Anmeldegrund* Wechsel der Rechtsform.

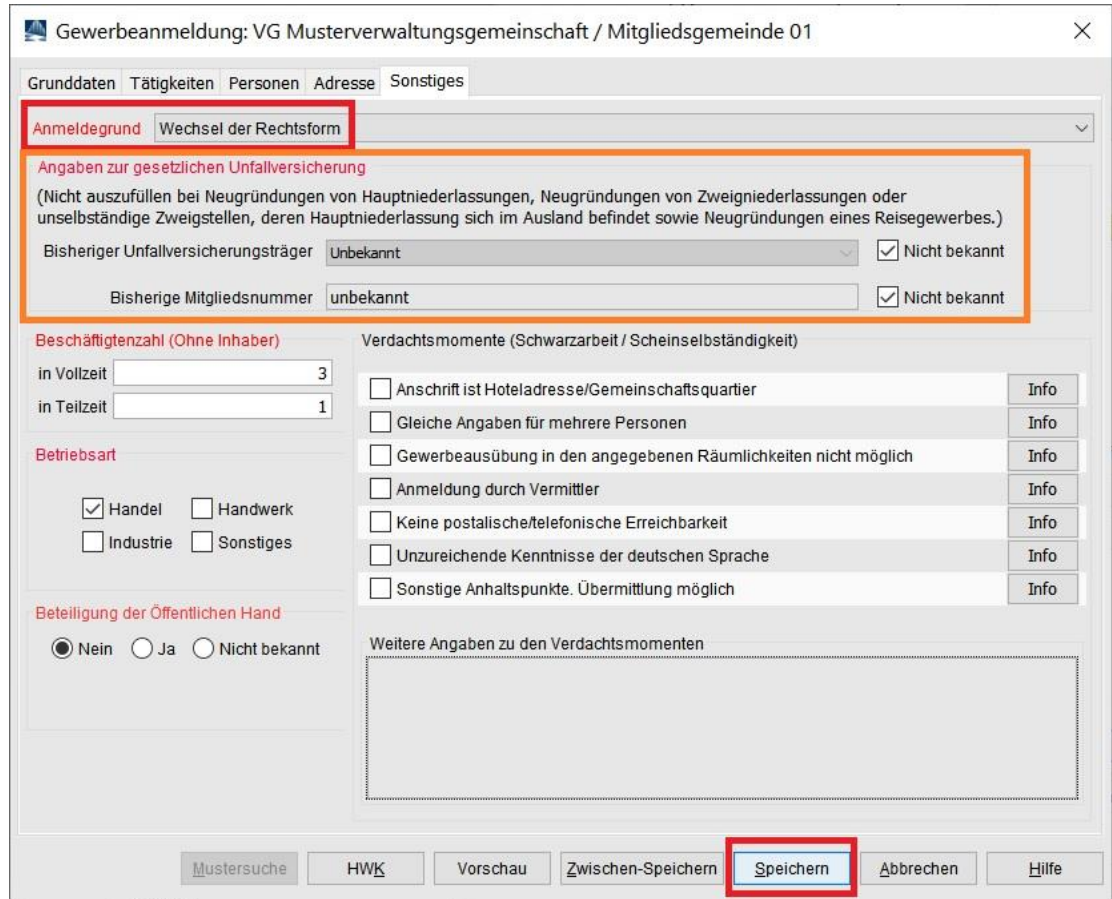

Vervollständigen Sie alle Mussfelder.

Sollten Sie die orange umrandeten Angaben zur Unfallversicherung nicht ausfüllen, bekommen Sie eine Fehlermeldung.

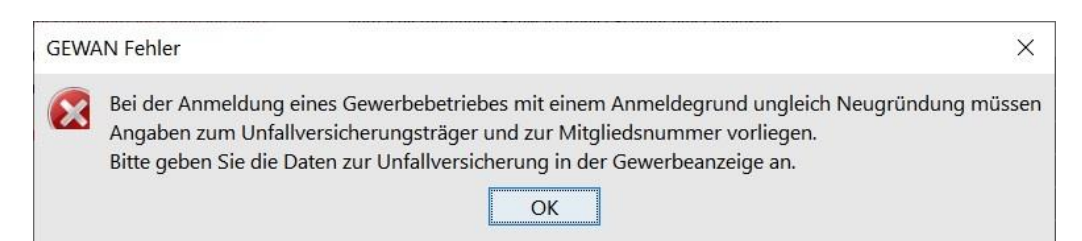

Schließen Sie das Fehlerfenster durch Klick auf *OK* und geben Sie die *Angaben zur Unfallversicherung* ein. Sollten Ihnen diese Angaben nicht vorliegen, können Sie bei bisheriger Unfallversicherungsträger und bisherige Mitgliedsnummer auch *Nicht bekannt* anhaken.

*Speichern* Sie die Anmeldung.

Sie werden gefragt, ob Sie die Anmeldung drucken wollen. In der Regel werden Sie diese Frage bestätigen.

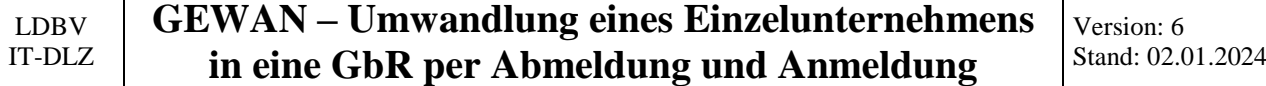

Bitte beachten Sie, dass bei der Anmeldung der GbR immer für alle Personen ein Druck erstellt wird, da jeder Gesellschafter davon betroffen ist.

Wählen Sie die gewünschten Ausdrucke aus und klicken Sie auf *Vorschau* (oder *Drucken*).

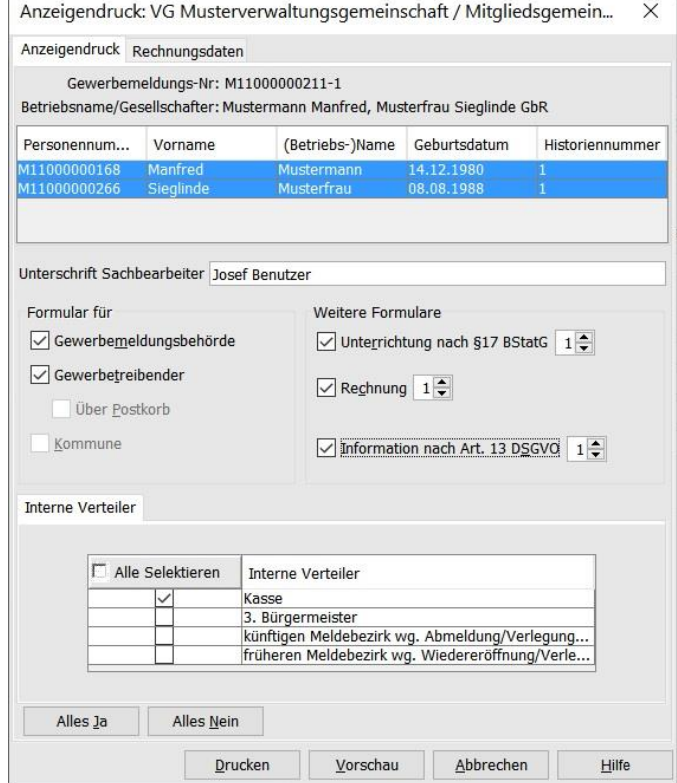

#### **GEWAN – Umwandlung eines Einzelunternehmens in eine GbR per Abmeldung und Anmeldung**

In Feld 1 wird der Name der GbR gedruckt.

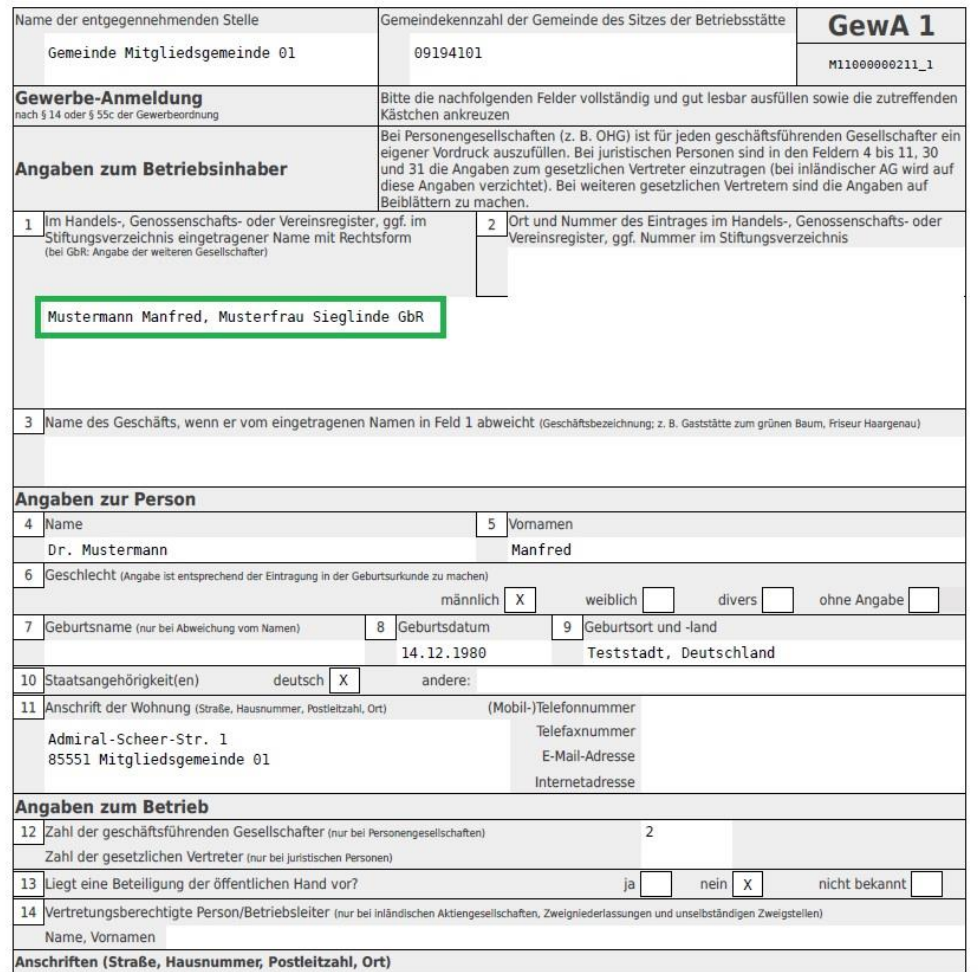

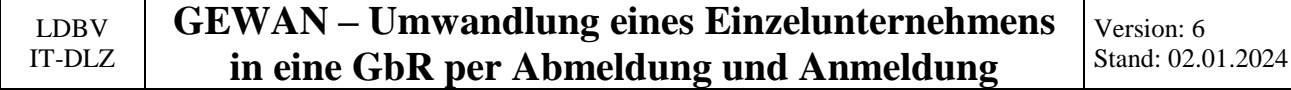

Auf der zweiten Seite steht in Feld 26 der Name des früheren Einzelunternehmers (im Idealfall von Ihnen wie weiter oben empfohlen um die 12-stellige Betriebsnummer ergänzt).

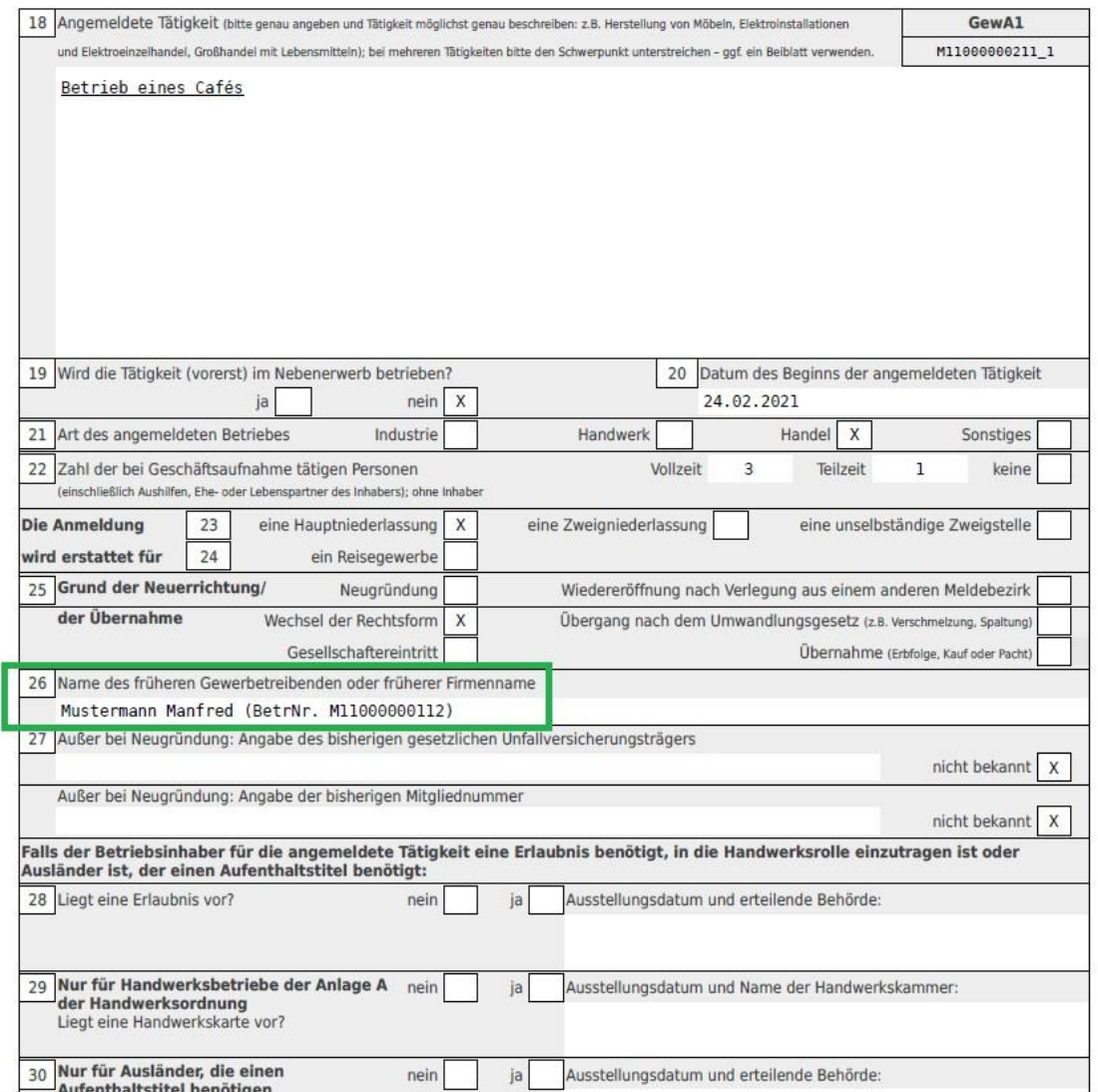

<span id="page-11-0"></span>Nach der Anmeldung der GbR melden Sie das bisherige Einzelunternehmen ab.

#### **2 Abmeldung des Einzelunternehmens**

Klicken Sie im Gewerbemeldungs-Bildschirm auf *Abmeldung Betrieb*.

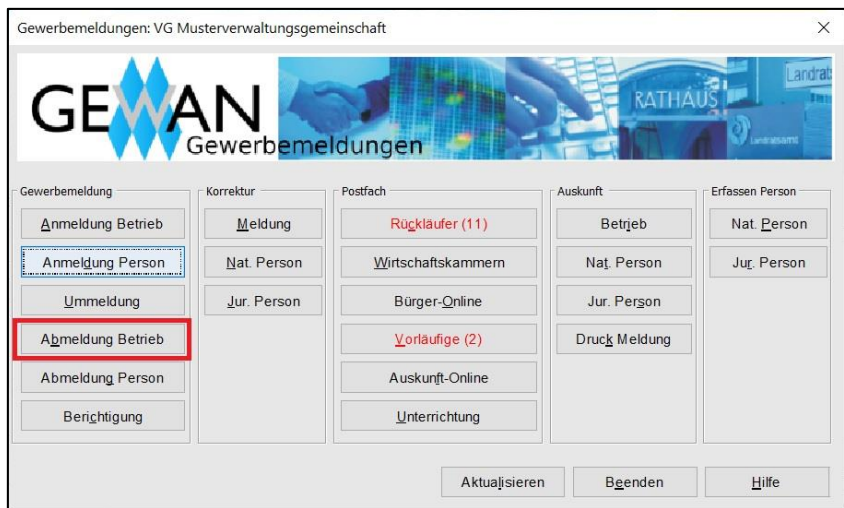

Geben Sie im Suchbildschirm die gewünschten Suchkriterien ein.

**Verwaltungsgemeinschaften** können die Gemeinde auswählen (**rot** umrandet). Um nach der Betriebsnummer suchen zu können, müssen VGs die Gemeinde auswählen.

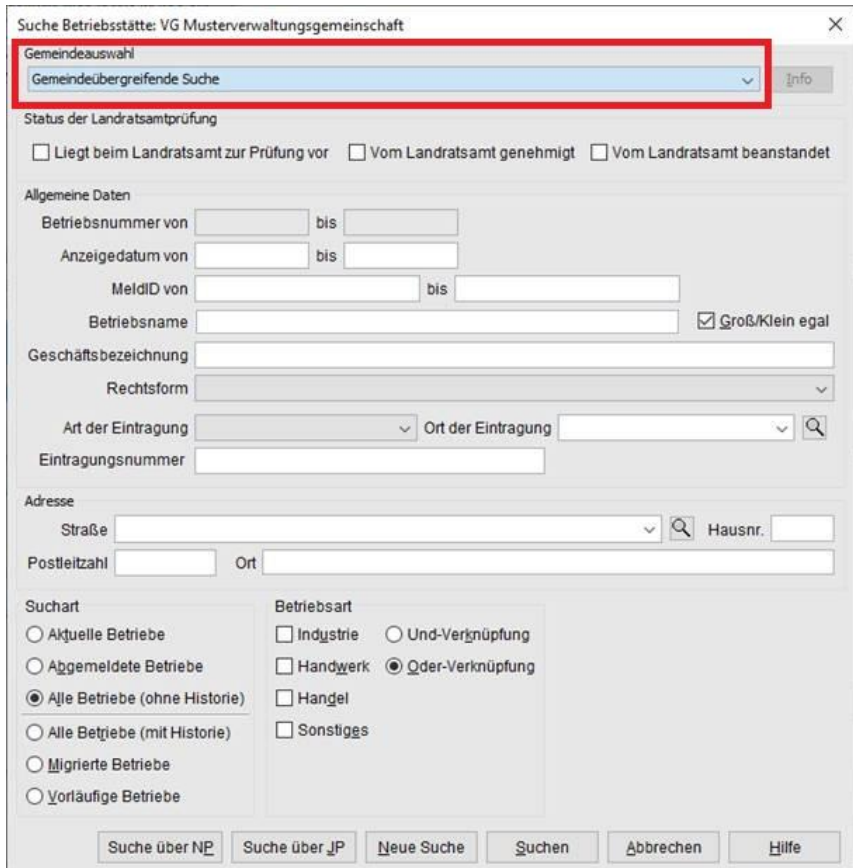

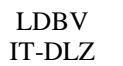

Sie sind im Abmeldungsbildschirm. Geben Sie das Abmeldedatum des Einzelunternehmens und das Anzeigedatum an.

> Das Aufgabedatum des Einzelunternehmens ist 1 Tag vor der Gründung der GbR (sonst gäbe es 1 Tag lang 2 Betriebe).

Als Abmeldegrund wählen Sie *Wechsel der Rechtsform*.

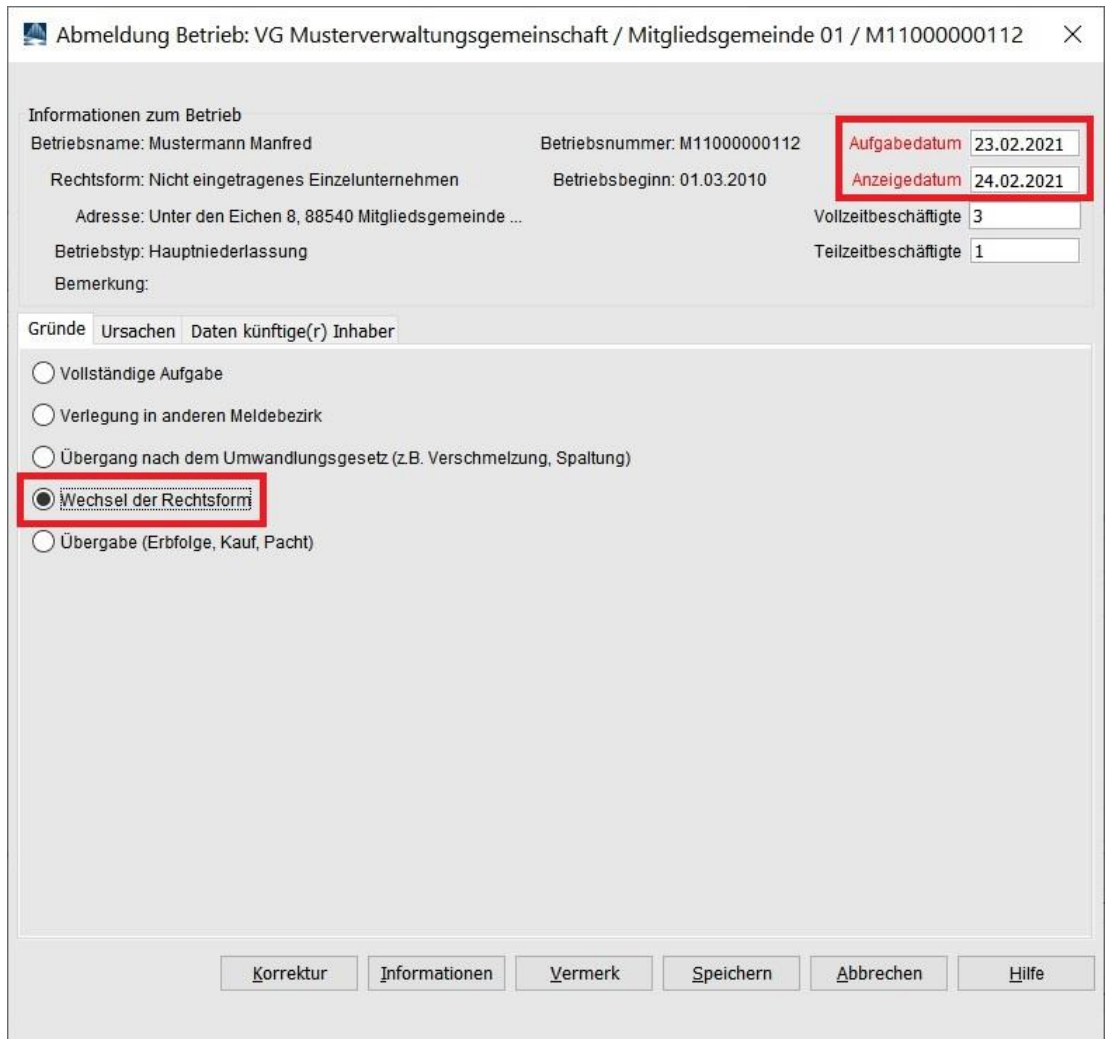

Klicken Sie auf den Reiter *Ursachen*.

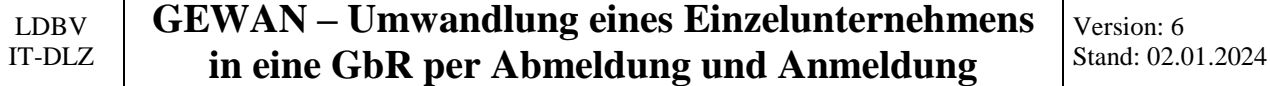

Wählen Sie die vom ehemaligen Einzelunternehmer gewünschte Ursachen aus (dürfte i.d.R. keine Angabe sein). Bei den beiden Sonstigen Gründen können Sie dahinter einen Text schreiben.

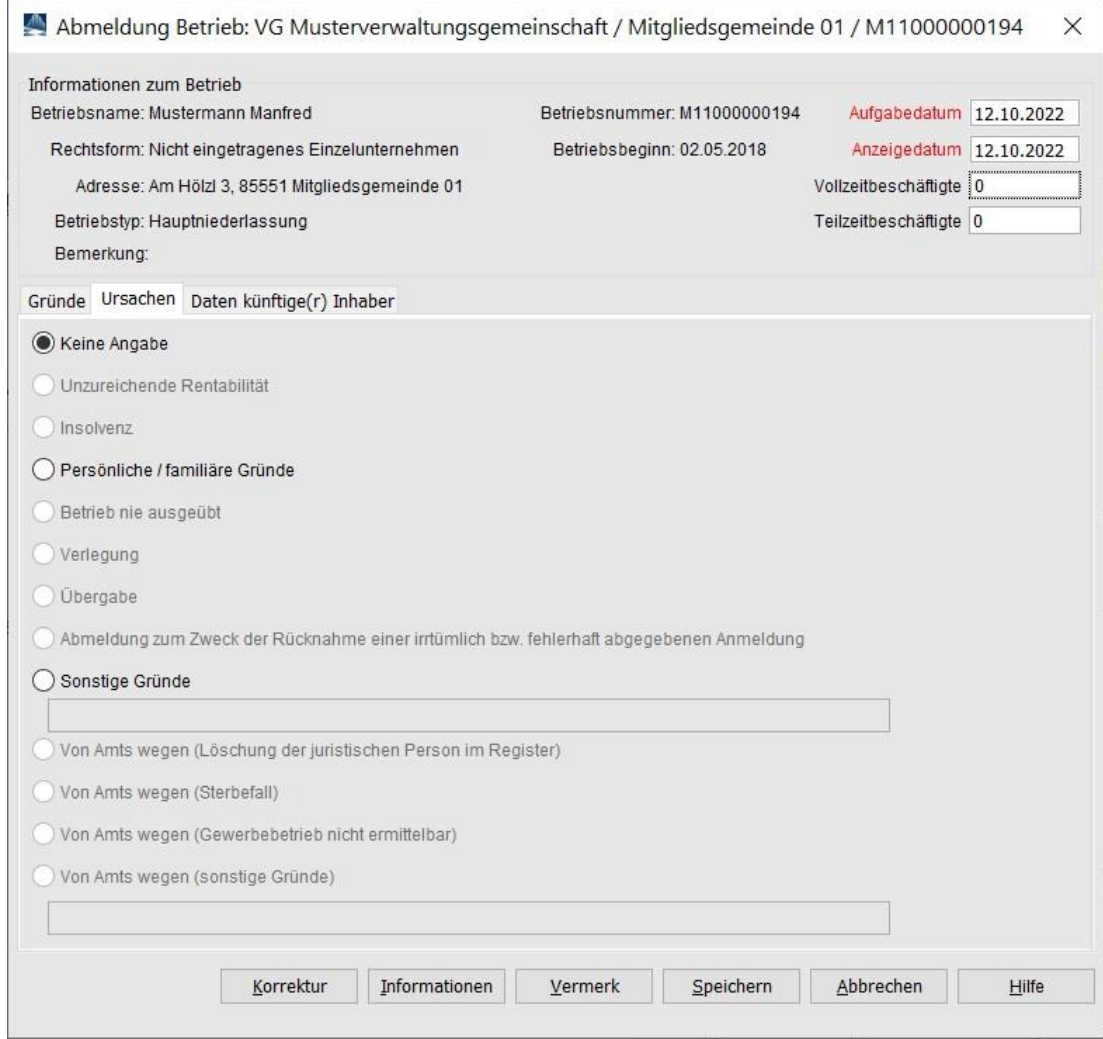

Klicken Sie auf den Reiter *Daten künftige(r) Inhaber*.

Version: 6 Stand: 02.01.2024

Geben Sie den Namen der GbR im Feld *Zukünftiger Betriebsinhaber* ein.

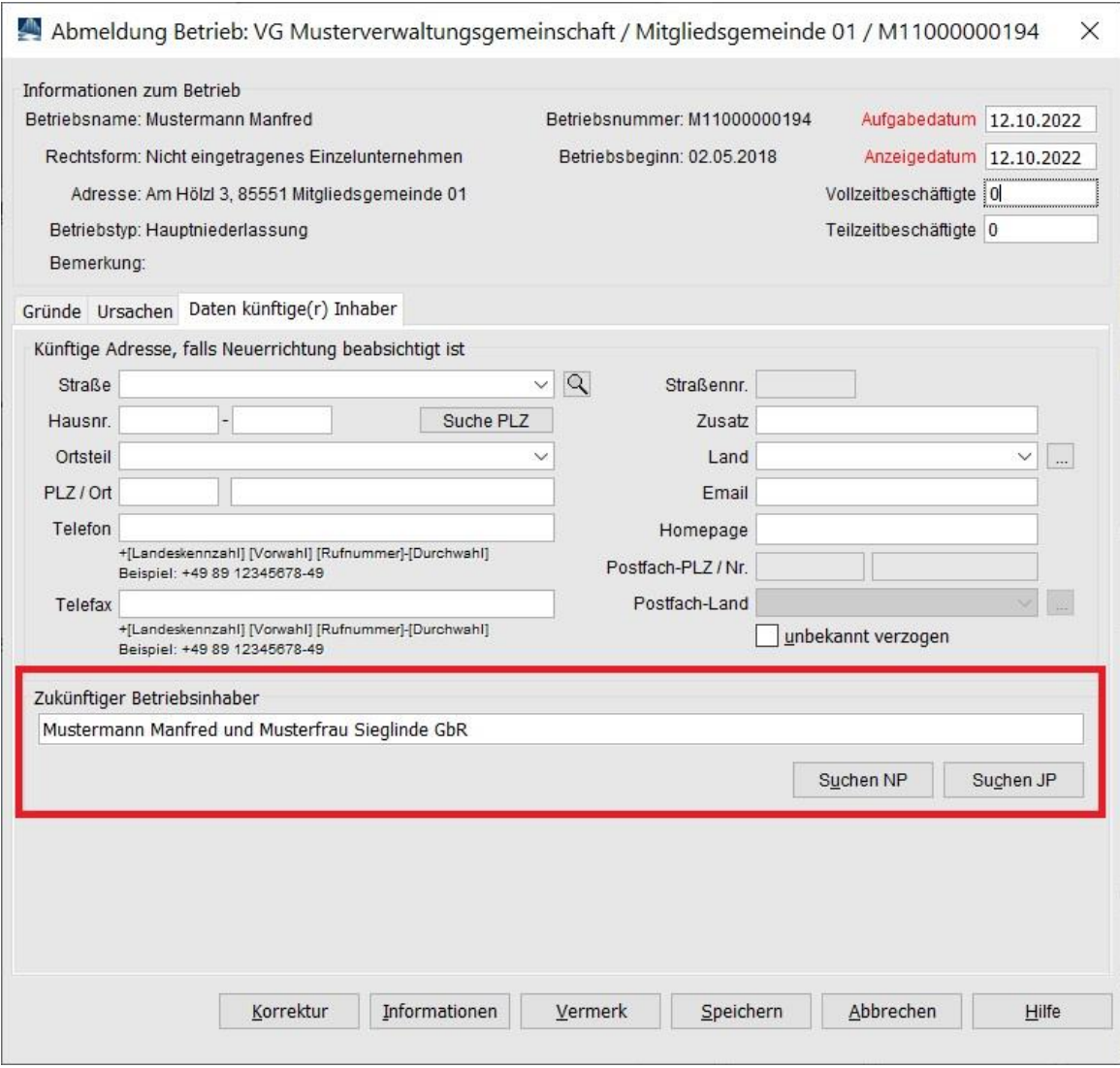

Bei Bedarf können Sie die neue Adresse der GbR eingeben.

Klicken Sie auf *Speichern*, um die Abmeldung des Einzelunternehmens zu speichern. Sie werden gefragt, ob Sie die Meldung drucken wollen.

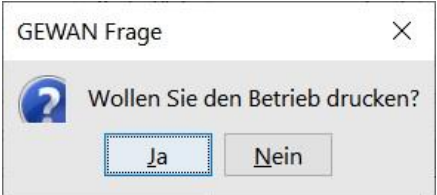

Wenn Sie bestätigen, gelangen Sie in die Druckauswahl.

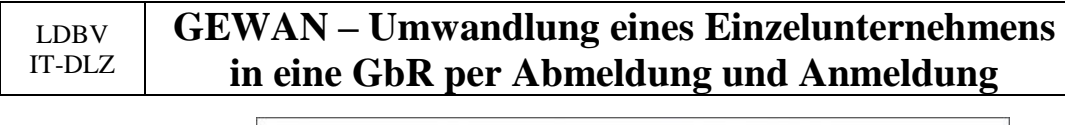

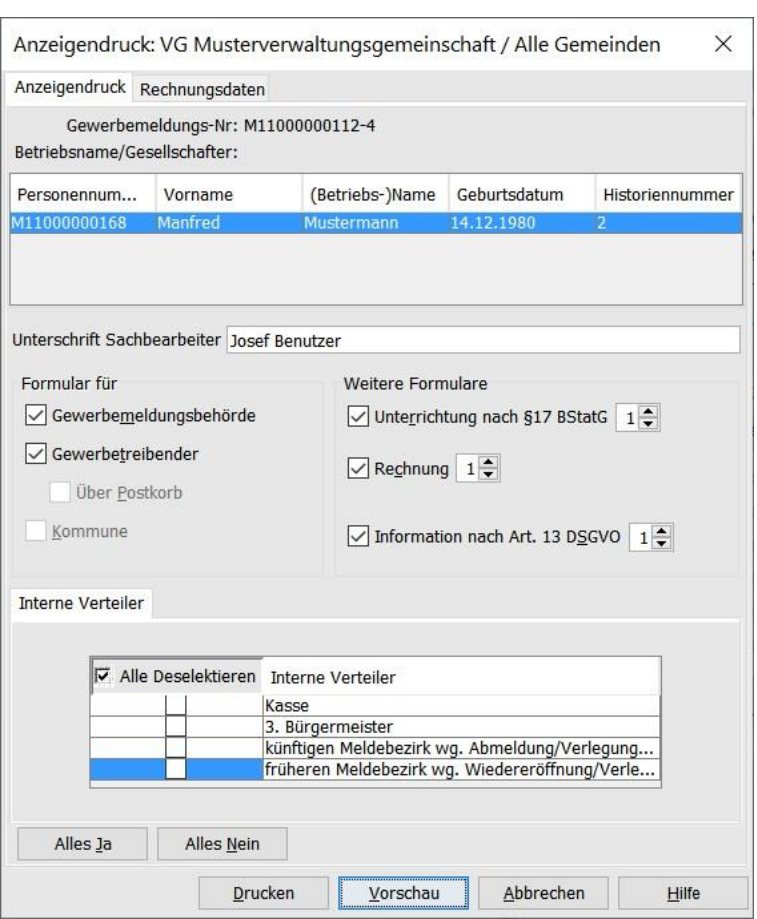

Wählen Sie die gewünschten Druckformulare aus. Durch Klick auf *Vorschau* können Sie sich den Druck noch einmal ansehen.

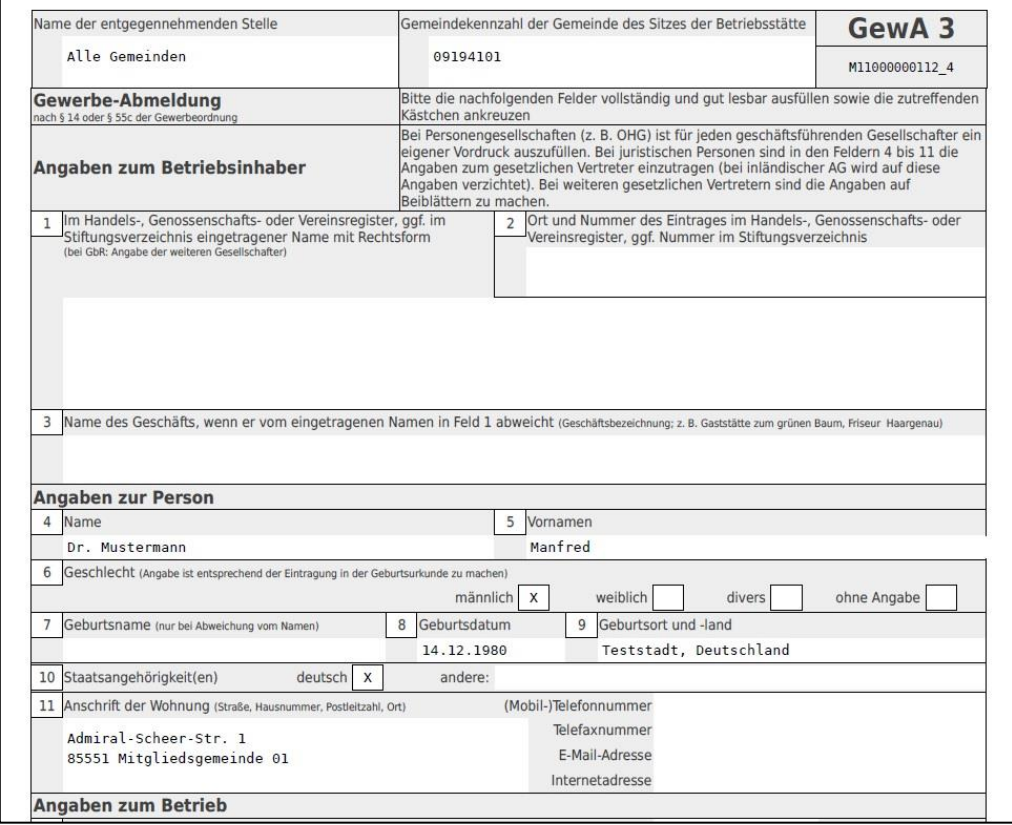

#### LDBV IT-DLZ **GEWAN – Umwandlung eines Einzelunternehmens in eine GbR per Abmeldung und Anmeldung** Version: 6 Stand: 02.01.2024

Auf der zweiten Druckseite sollten Sie auf die rot umrandeten Felder achten.

- a) Ist das Datum der Betriebsaufgabe (Feld 20) 1 Tag vor der Anmeldung der GbR?
- b) Ist als Abmeldegrund Wechsel der Rechtsform ausgewählt (Feld 25/26)?
- c) Steht der Name der GbR als künftiger Firmenname in Feld 27 ?

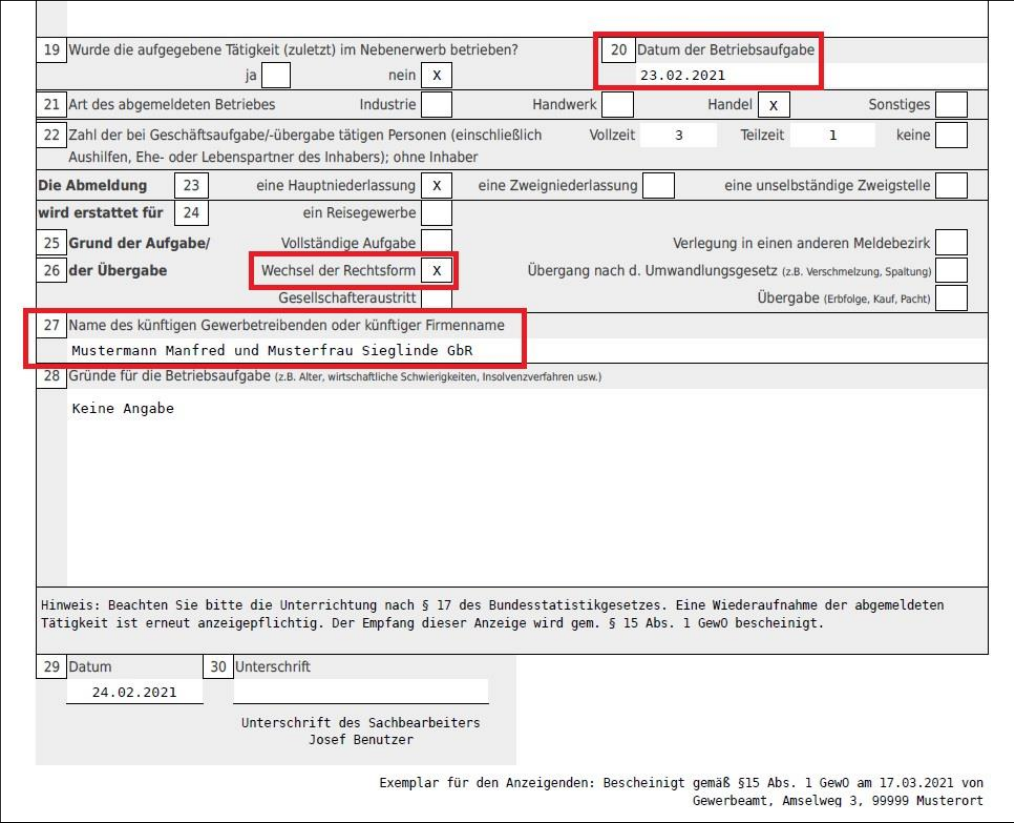

Wenn alles passt, drucken Sie die Abmeldung.

Falls nicht, machen Sie eine Korrektur der (Ab-)Meldung und drucken dann die Abmeldung.